## **MENGINSTALL APLIKASI GF-POS**

Untuk menginstall aplikasi **GF-POS (Aplikasi POS/Kasir Eceran)** anda perlu file installasi sbb:

- GF POS Setup.EXE File installasi yang akan memasukkan file-file aplikasi GF-POS.
- Driver Printer

TDR161E.EXE (Ini yang direkomendasikan, karena lebih stabil) File installasi untuk driver printer EPSON TM-U210A No Cut atau EPSON TM-U210A Partial Cut (juga cocok untuk printer EPSON TM-U220) atau

ATM302E.EXE (Jika sudah install TDR161E.EXE, maka yang ini tidak perlu lagi) File installasi untuk driver printer EPSON TM-U220 (Ingat sebelum install driver printer, printernya harus OFF dulu, setelah selesai installasi driver dan komputer direstart, barulah boleh dihidupkan printernya)

NB:

Standard faktur penjualan yang kami sediakan adalah untuk printer driver Epson TM-U210A (TDR161E.EXE), oleh karena itu kami sarankan menggunakan printer driver TDR161E.EXE, jika anda ingin faktur penjualan format printer driver ATM302E.EXE, dapat anda copy files (.RPT) di folder installasi (mis: D:\GF POS\Template\Form\TMU 220) ke folder laporan (mis: D:\GF POS\ST\_Rep2)

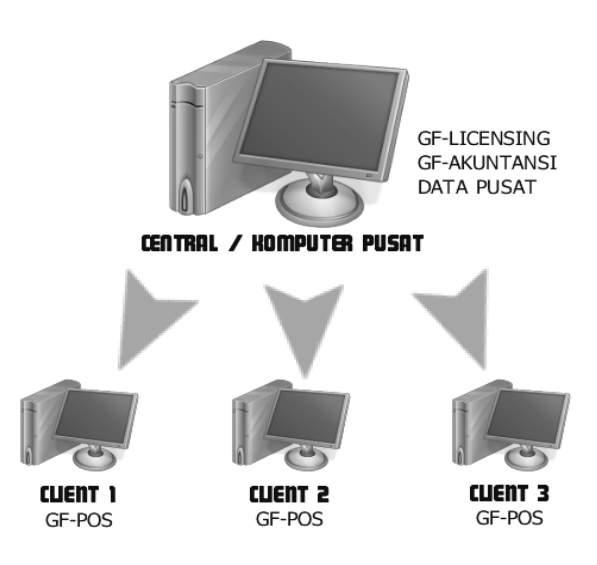

Sekarang kita akan memulai installasi:

- 1. Install GF POS Setup.EXE:
	- Kami sarankan anda menginstall GF-POS di Drive yang berbeda dengan Drive installasi Windows anda, sehingga saat anda perlu format dan reinstall windows anda, tidak menghapus data anda yang di drive tersebut, sebagai contoh D:\GF **POS**
- 2. Installasi Printer Driver TDR161E.EXE

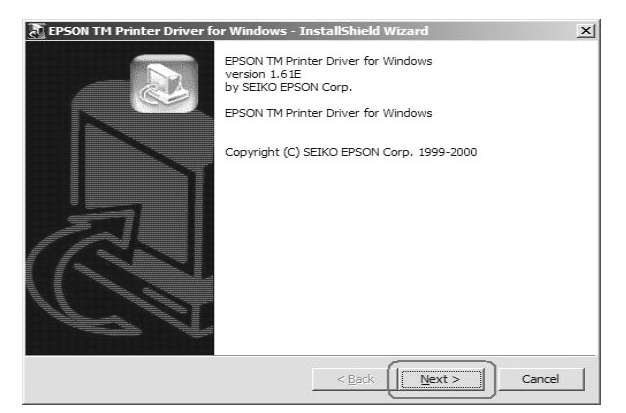

Tekan tombol **Next**

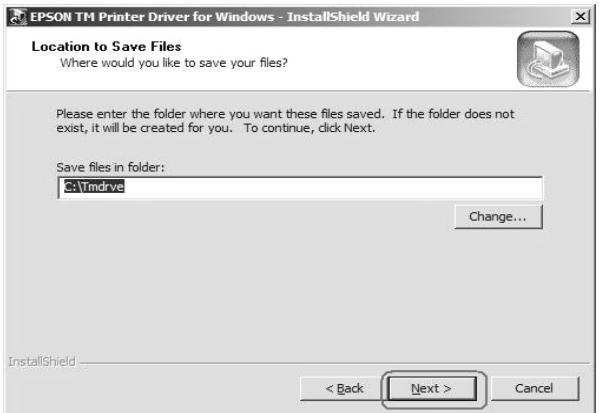

Tekan tombol **Next**

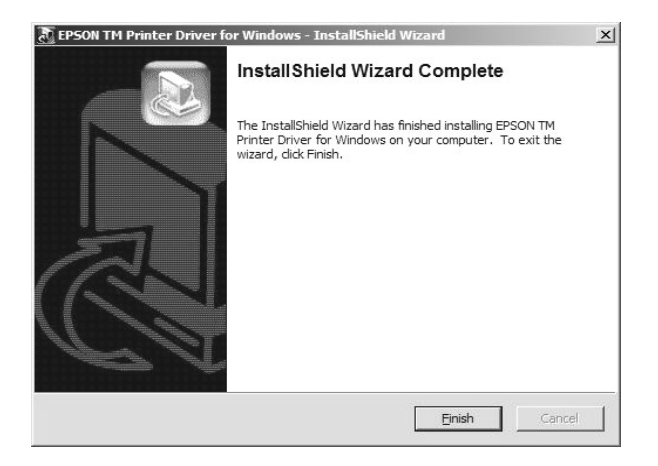

Proses ini hanya mengextract file installasi driver ke lokasi C:\Tmdrive

Selanjutnya adalah menambah printer melalui Control Panel > Printer or Faxes > Add Printer > Pilih lokasi driver C:\Tmdrive\win2000 (untuk Windows 2000 atau Windows XP), kemudian tinggal pilih jenis printer EPSON TM-U210A No Cut (untuk yang tidak ada cutter) atau EPSON TM-U210A Partial Cut (untuk yang ada cutter).

> PROSES INSTALLASI telah selesai, Selanjutnya adalah mengeset aplikasi GF-POS

Untuk GF-POS yang link dengan Komputer Pusat (SERVER) melalui jaringan network, maka anda perlu mengeset Lokasi Data Master:

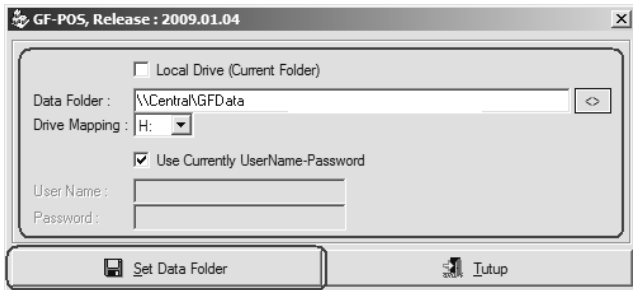

Tekan tombol **Start** > **Program** > **GF-POS** > **Set Lokasi Data Master**

Hilangkan tanda (√) pada pilihan Local Drive (Current Folder)

Klik tombol <>, kemudian browse ke folder Data Master anda, misalnya \\Central\GFData (yang sudah dishare terlebih dahulu, lihat bagian 01. Menginstall GF-Akuntansi 2008)

Tekan tombol **Set Data Folder**

Sekarang anda sudah boleh memulai GF-POS (Tekan tombol **Start** > **Program** > **GF-POS** > **GF-POS**)

Jika muncul kotak Create Indexes, maka anda tekan saja tombol Start-nya, setelah selesai tekan tombol Close-nya.

Kemudian log-in dengan user Manager/Supervisor (yang bisa akses Sistem Konfigurasi).

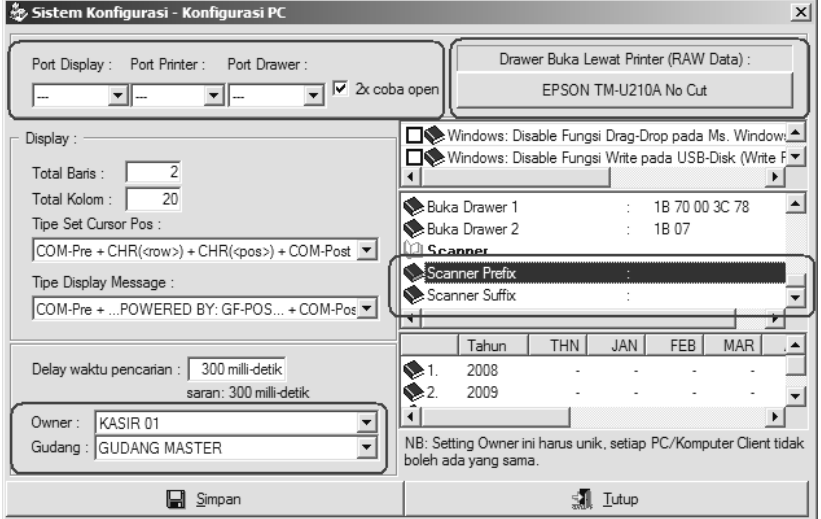

Setelah itu pilih menu **Sistem Setup** > **Sistem Konfigurasi**

## Ports:

Posisi port di mana hardware anda dipasang.

**Display** adalah alat display price / penampilan harga, yang biasanya berdiri sendiri, jika anda tidak punya alat ini, maka tidak perlu portnya (---)

**Printer** adalah printer untuk cetak nota, untuk anda yang menggunakan printer driver ATM302E, maka port printer tidak perlu dipilih

**Drawer** adalah tempat/laci penyimpanan uang

Jika Drawer anda dipasang ke printer melalui connector RJ-45 (berbentuk seperti kabel telepon), dan:

- Anda menginstall driver printer (TDR161E.EXE ataupun ATM302E.EXE) yang berarti anda menggunakan printer driver window untuk mencetak nota, maka anda pilih "Drawer Buka Lewat Printer (RAW Data)" dan pilih printer tersebut
- Anda menggunakan cara direct-print, maka drawer port adalah port di mana printer tersebut dipasang

Display: (ikuti aja setting defaultnya)

## Owner:

Nama Mesin, misalkan Kasir 01, Kasir 02, Kasir 03, dsbnya. Ingat tidak boleh ada Nama Mesin yang sama, setiap komputer mempunyai Nama Mesin tersendiri, hal ini berpengaruh saat mengirim data ke komputer pusat. Oleh karena itu seandainya komputer lama Kasir 01 rusak dan anda ingin mengeset komputer baru dengan data baru, maka anda tidak boleh menggunakan Nama Mesin Kasir 01 lagi, anda mesti menggunakan nama lain yang belum digunakan. Untuk menambah nama mesin, anda bisa menambah melalui aplikasi GF-Akuntansi, melalui menu Sistem Setup > List > Owner/Machine ID

## Gudang:

Nama gudang untuk pemotongan stock atas penjualan eceran tersebut.

Kemudian untuk posisi sebelah kanan, adalah setting command untuk komunikasi dengan Display, Printer, Drawer, Scanner, di mana yang ini anda cukup mengikuti setting default saja, kecuali untuk pilihan Scanner Prefix dan Scanner Suffix bisa anda hilangkan/hapus.

Sekarang anda sudah bisa tekan tombol Simpan

Terus log-off (menu: Aplikasi > Log Off)

Kemudian log-in dengan user Kasir